For renting just a vehicle, make sure you select the "car" icon. When booking for a "guest/someone other than yourself, make sure that selection is marked:

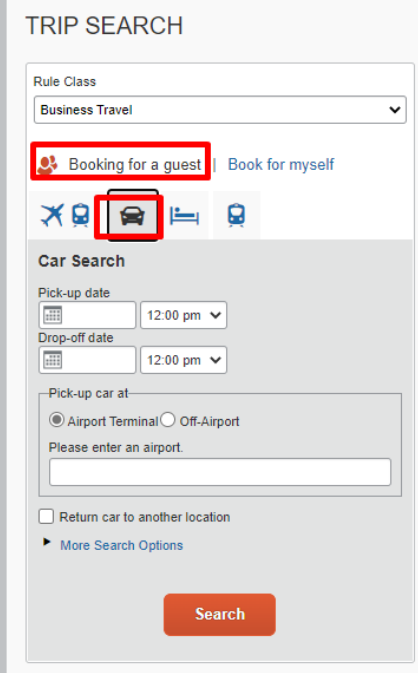

After clicking search this appears:

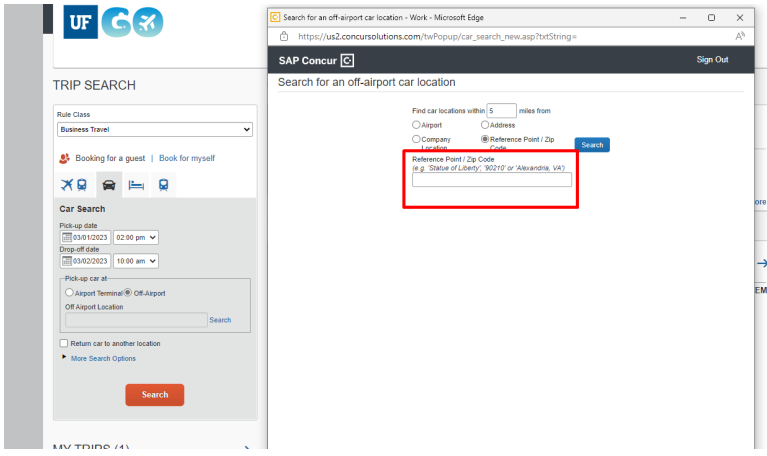

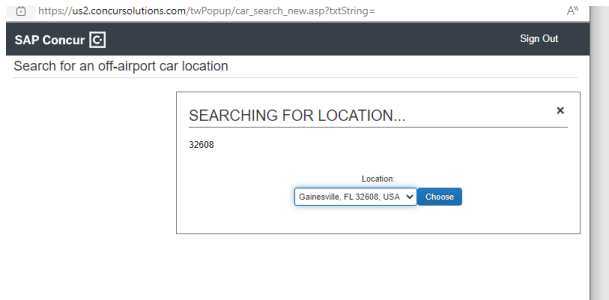

Enterprise still shows up as a preferred vender for UF but I was able to select AVIS once I scrolled down towards the bottom.

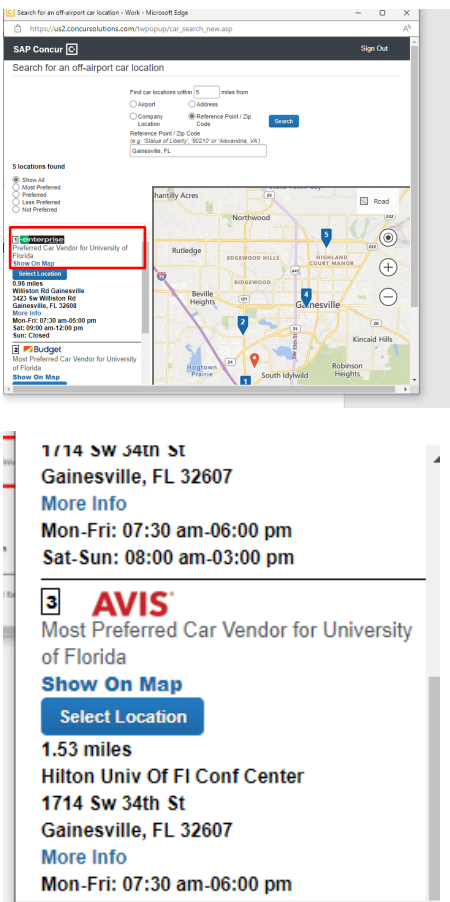

After selecting the preferred location, it will take you back to this page where you can search for vehicle availability:

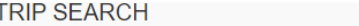

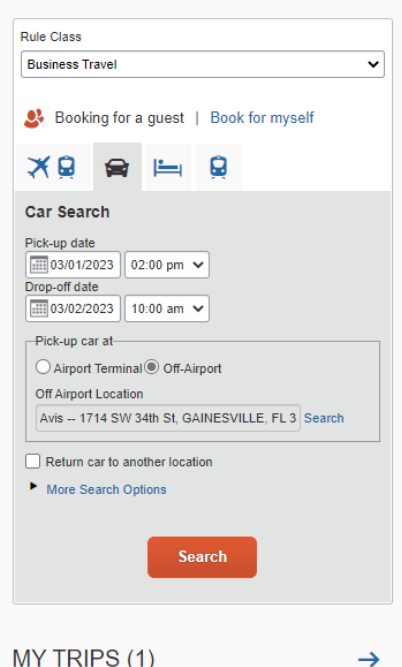

After clicking search you will be able to see vehicle availability:

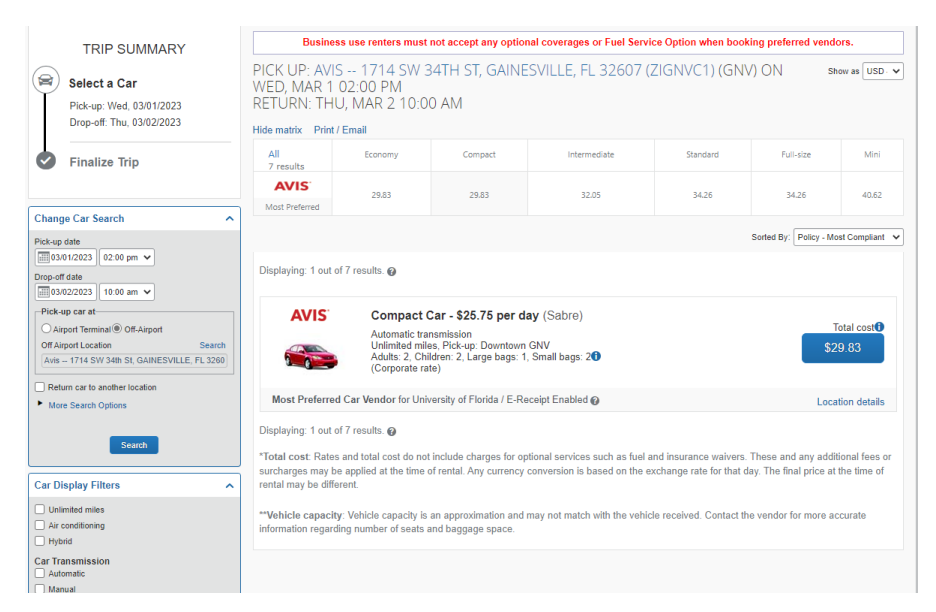

After selection your vehicle this will appear where you can enter your "guest/person who will be traveling's" information. You also have the ability to enter our billing PIN:

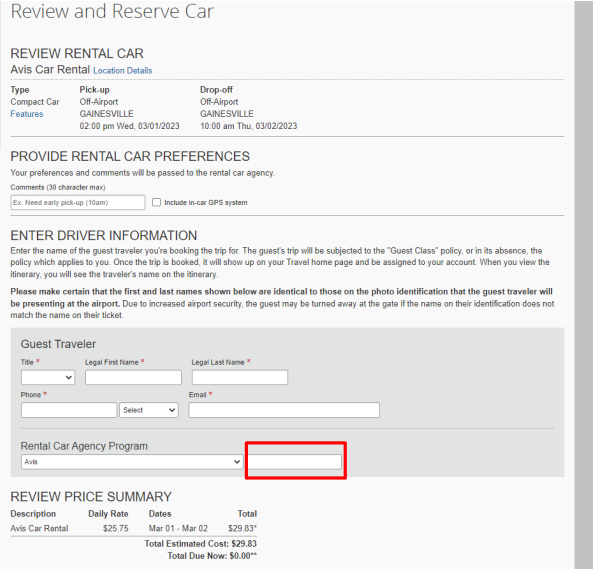

I always use my contact info for tracking purposes:

## **ENTER DRIVER INFORMATION**

Enter the name of the guest traveler you're booking the trip for. The guest's trip will be subjected to the "Guest Class" policy, or in its absence, the policy which applies to you. Once the trip is booked, it will show up on your Travel home page and be assigned to your account. When you view the itinerary, you will see the traveler's name on the itinerary.

Please make certain that the first and last names shown below are identical to those on the photo identification that the guest traveler will be presenting at the airport. Due to increased airport security, the guest may be turned away at the gate if the name on their identification does not match the name on their ticket.

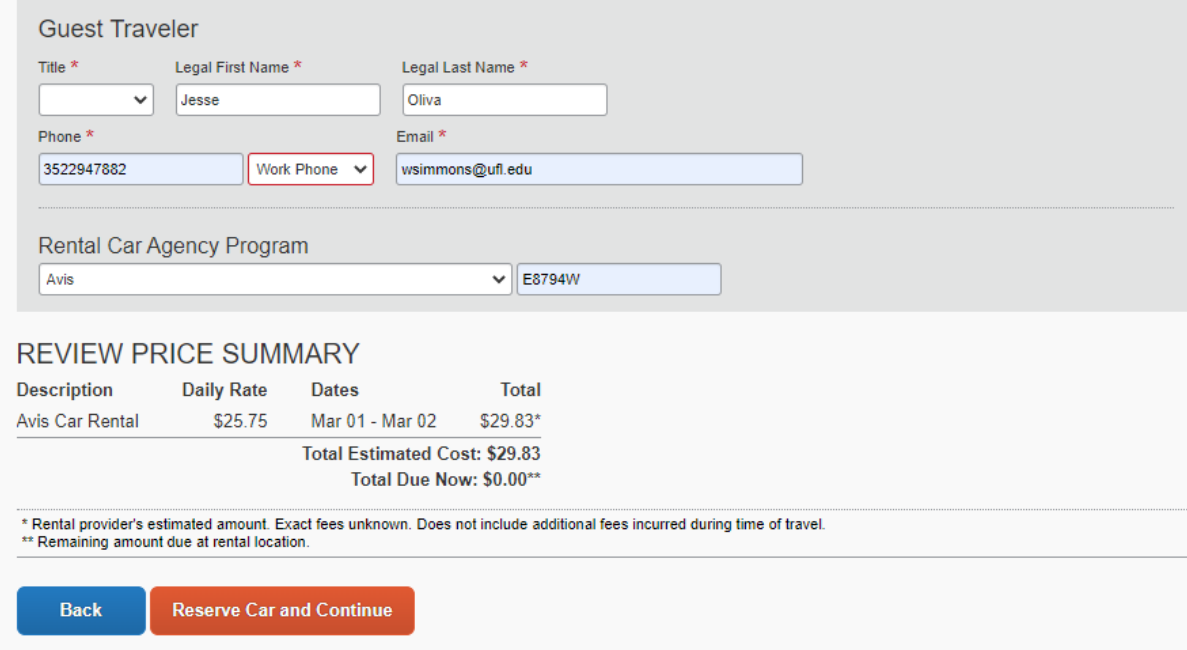

After selecting reserve car and continue you will be brought to this page where you can have the itinerary emailed to you. Since I am doing this for a "guest" I will have the itinerary emailed to me and then forward on to the "guest" for their records.

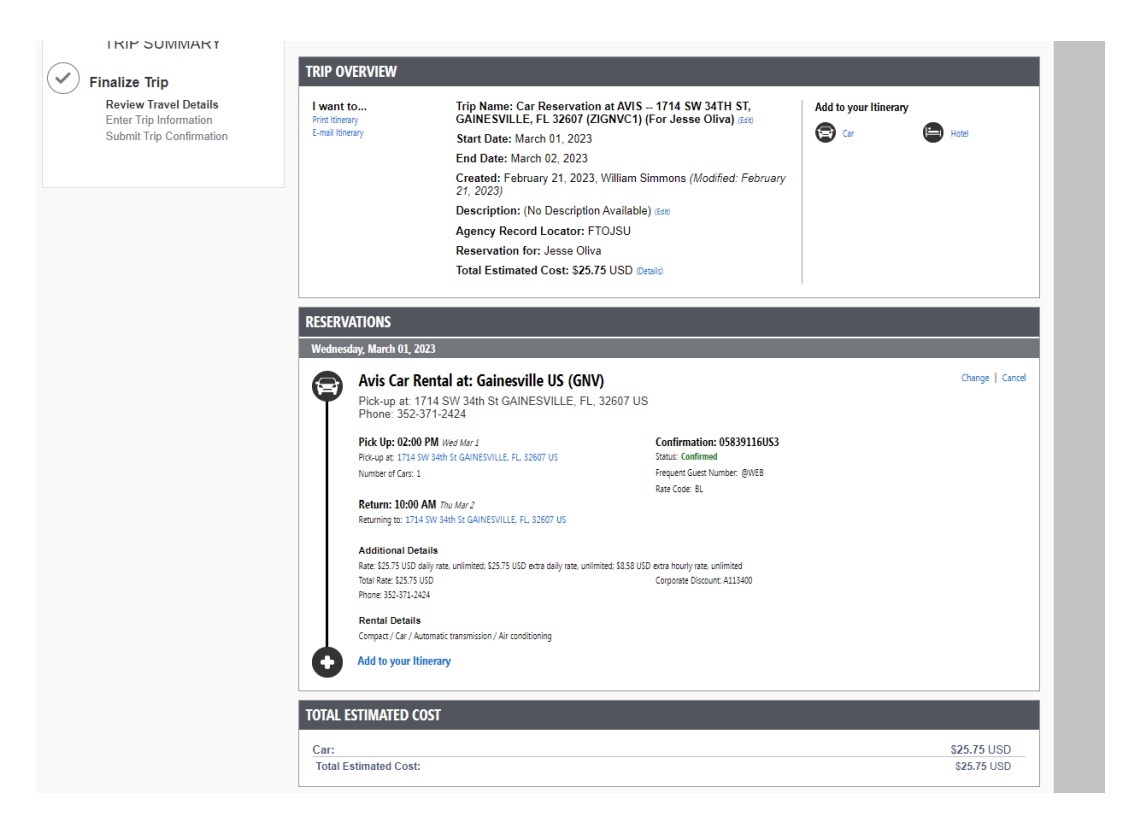

For record keeping, you can also add the trip name/description:

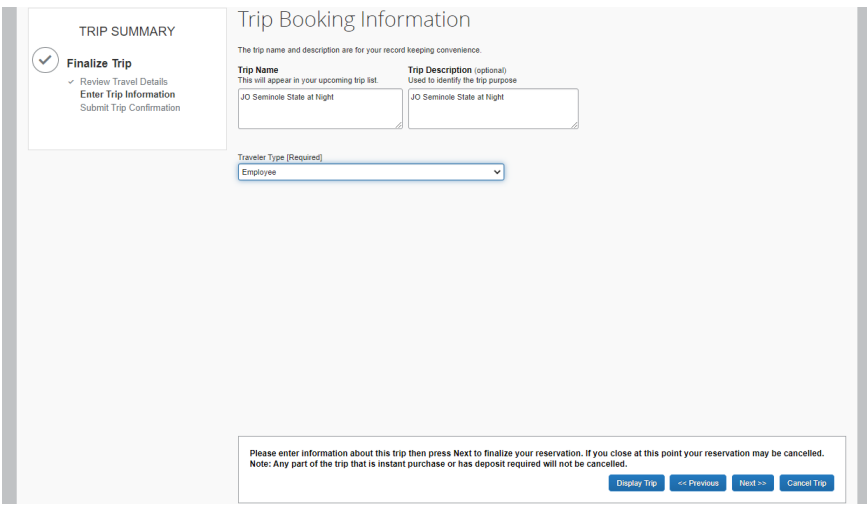

After clicking next this page will appear:

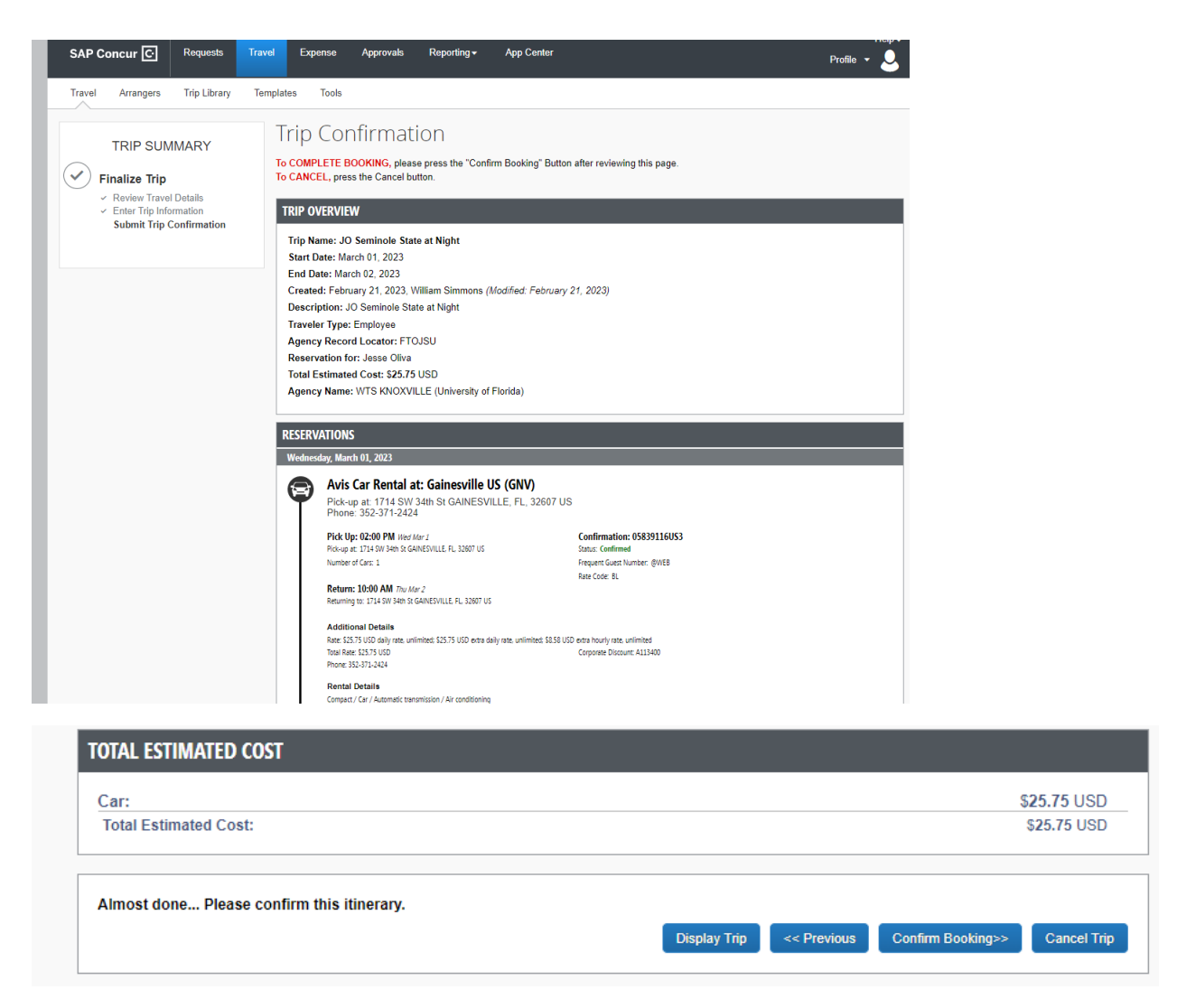

Once you confirm your booking this will appear indicating you are finished and once again have the option of emailing/printing your itinerary.

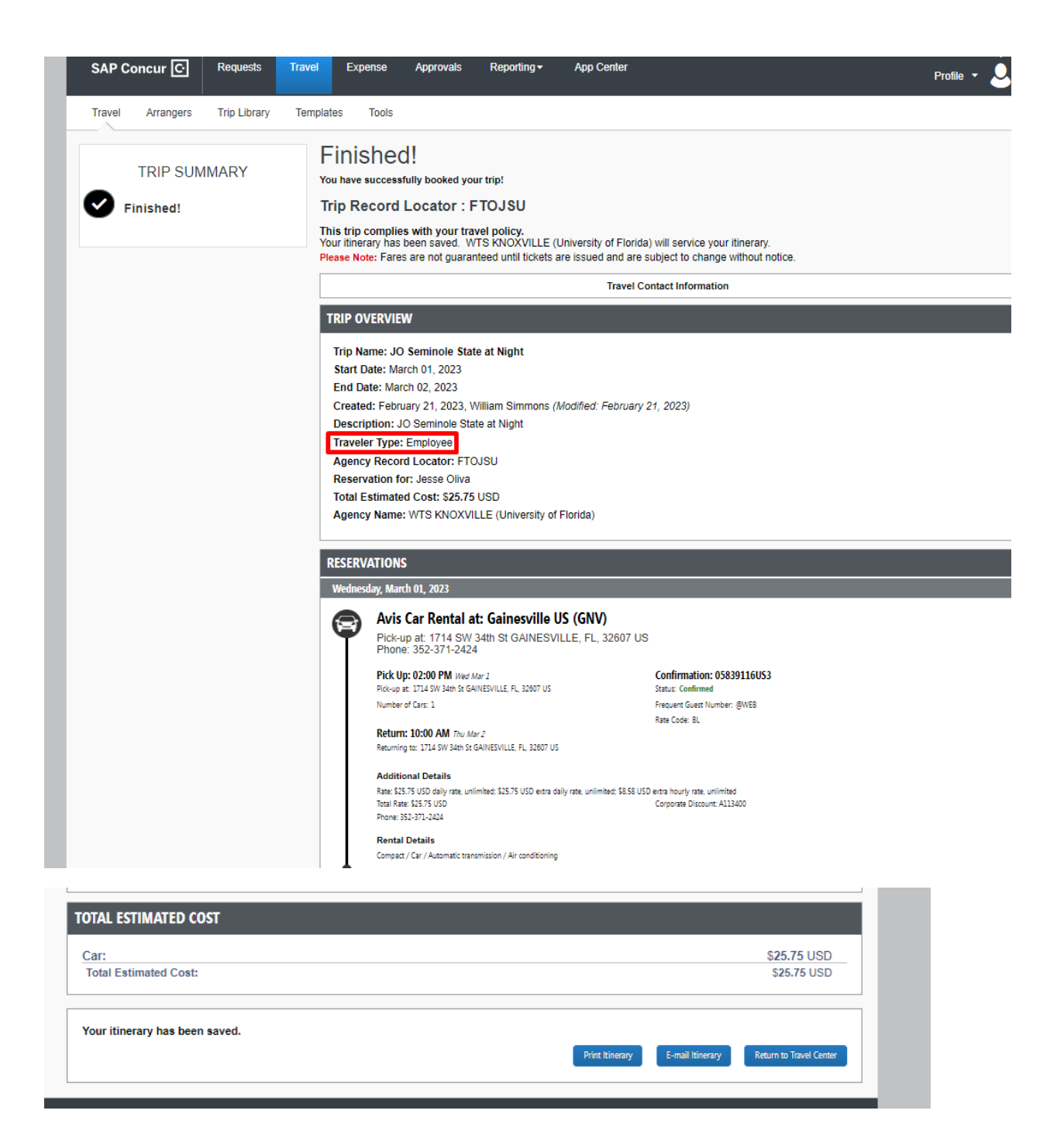

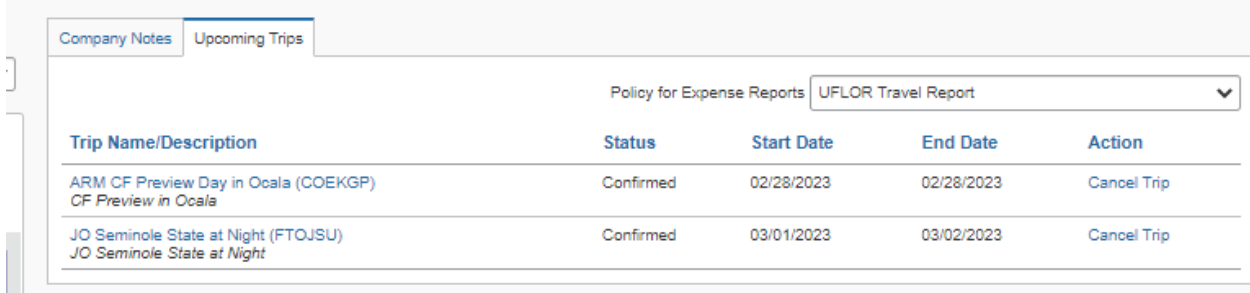

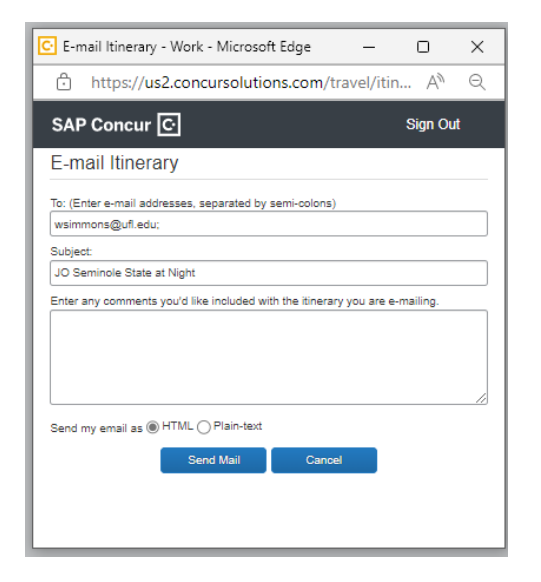